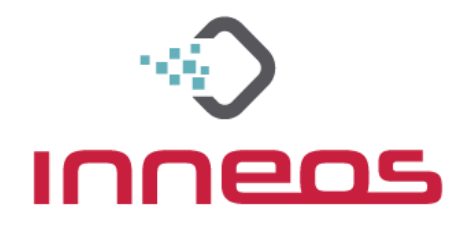

# **BJK/R4K-0/SH51-03A Doubleclick Updater Manual**

Note: This will not work for the BPK/R4K**-XT**/SH51**-03B**

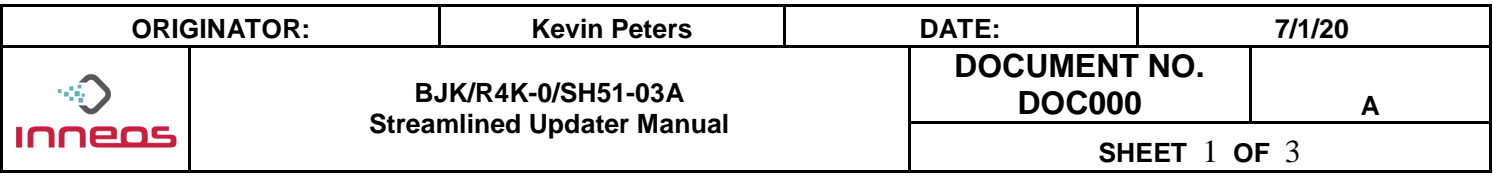

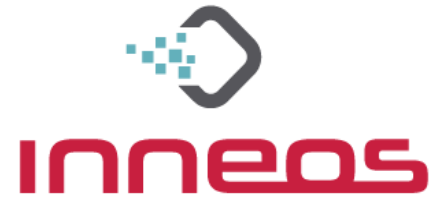

## **Preparation for update:**

- 1. Open link for "Doubleclick Updater" from support site to a Windows PC.
- 2. Link will bring you to a dropbox site. Navigate to the top right download icon, and click "Direct Download"

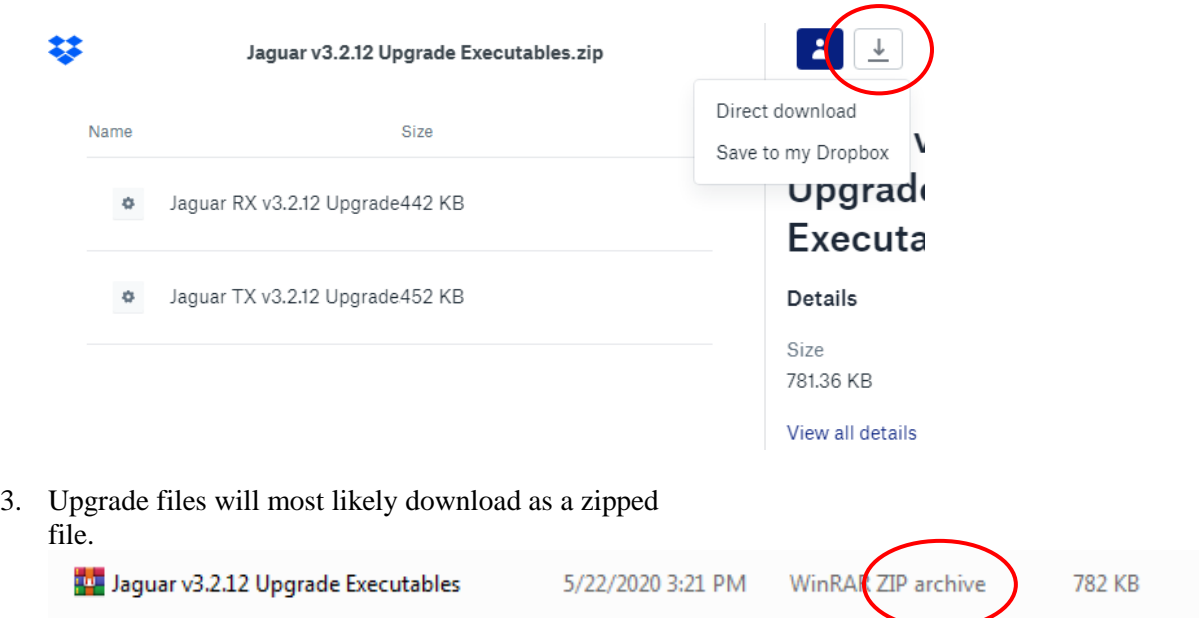

#### 4. Open the ZIP archive and extract file contents

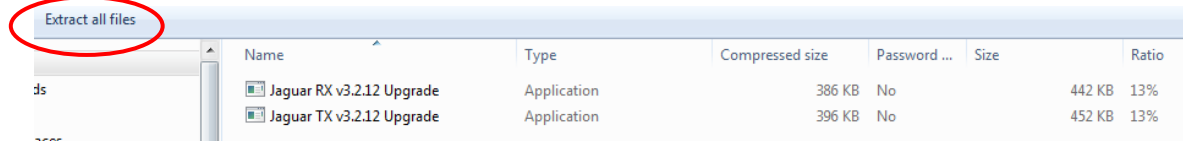

### 5. Files should now show as unzipped and operable applications

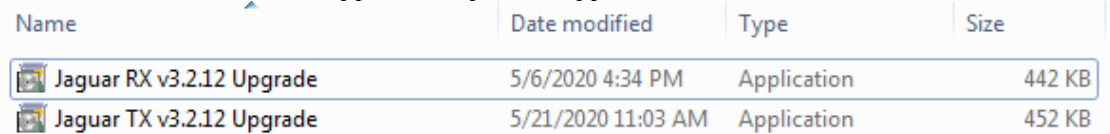

6. Connect module to computer (Note: Only 1 module may be connected at a time).

a. Make sure that the optical fiber is not connected to the attached module.

7. RX/TX Module should show solid Pink LED.

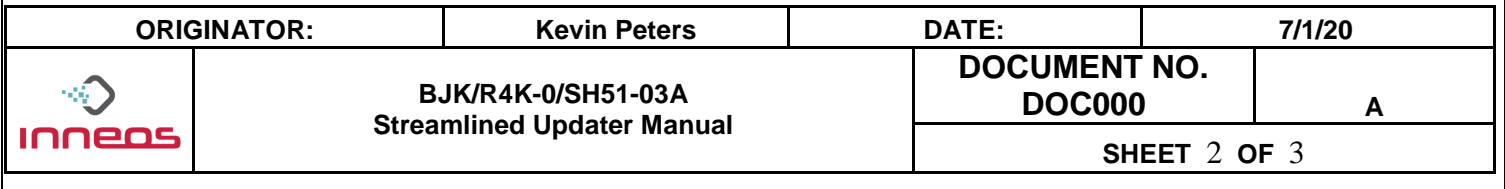

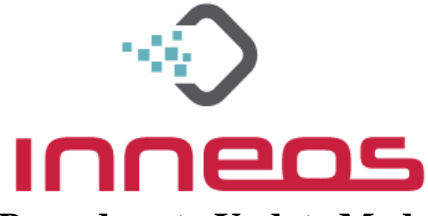

## **Procedure to Update Module Firmware**

- 1. Open the Upgrade application corresponding to the TX or RX device connected to the computer
- 2. Accept EULA
- 3. Connect device as above, then press the Any Key
- 4. Program will execute
- 5. Note previous and new Firmware Version/User ID
	- a. Disregard the first number 3.2.2 and 3.2.12 in this case
- 6. Confirm "User ID is:" returns expected result. In this case, 3.2.12

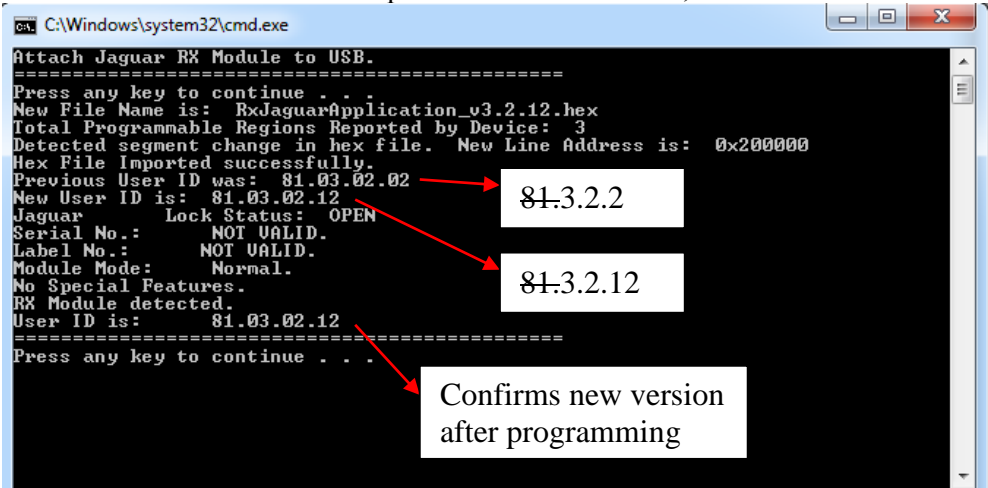

- 7. Press the Any Key to exit application
- 8. Rinse and repeat for the other side
- If this update process doesn't go "*smooth like butter*", call tech support 925.464.3062

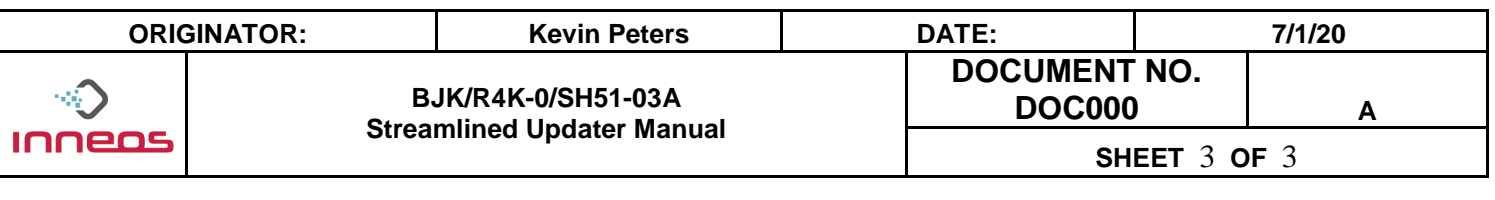